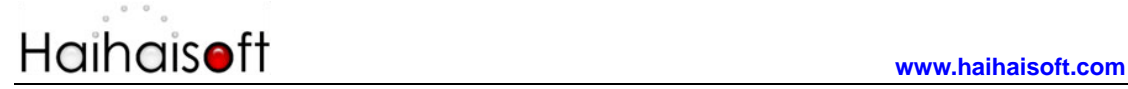

## **Haihaisoft DRM-X 3.0 Customize Login Page Integration ASP.NET VB Guide**

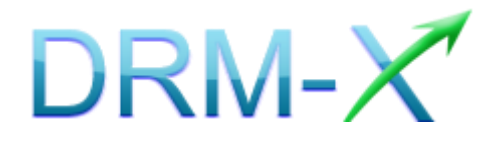

**Haihaisoft Limited**

## **Table of Contents**

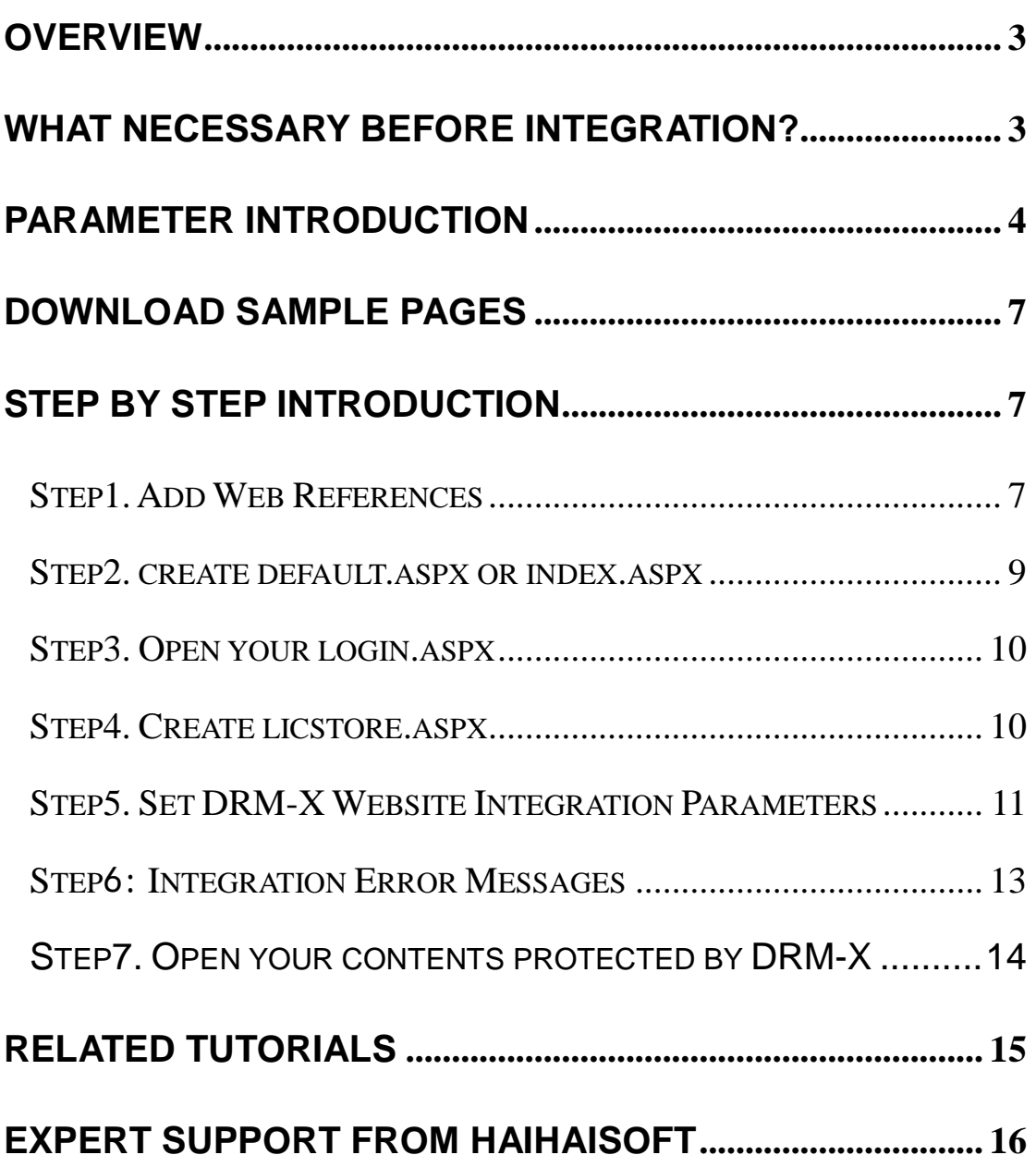

## <span id="page-2-0"></span>**Overview**

After custom login page integration, your users just need to register and login on your own website. It will pop up your website DRM login window when the user opens your protected content.

For the integration, you need to create a new login page or modify your existed login page. It requires some code work. But don't worry, very simple.

All that you need to do is to call the **getLicenseRemoteToTable**  function. You can get the details about DRM-X Web Service by the link:<http://3.drm-x.com/haihaisoftLicenseservice.asmx>

## <span id="page-2-1"></span>**What necessary before integration?**

#### **1. DRM-X Account**

You need to have one of the DRM-X Accounts including [Premier /](http://www.drm-x.com/Fees-Compare-3.0.aspx)  [Business Windows / Business Pro / Enterprise](http://www.drm-x.com/Fees-Compare-3.0.aspx) before you integrate with your platform. DRM-X **Basic Account** users can manage its users on DRM-X.com instead.

Click the link below to see the DRM-X Account Comparison, <http://www.drm-x.com/Fees-Compare-3.0.aspx>

### **2. User database, login page and register page.**

You should setup a database that can store your users' information if you want to integrate with DRM-X platform. You also need to create user login page and register page for your users to login and register.

### <span id="page-3-0"></span>**Parameter Introduction**

The parameter in blue color is required field. You can set the others into 'N/A' (means empty) or enter the correct value.

- **AdminEmail:** your login Email of DRM-X Account.
- **WebServiceAuthStr:** the Web Service Authenticate String for DRM-X web service. The value you set here must be the same with the one on your DRM-X account.

Steps to setup:

- 1. Login your DRM-X account.
- 2. Click the **Account Settings** in the left panel and choose the **Website Integration Preferences**, as shown in the screenshot below:

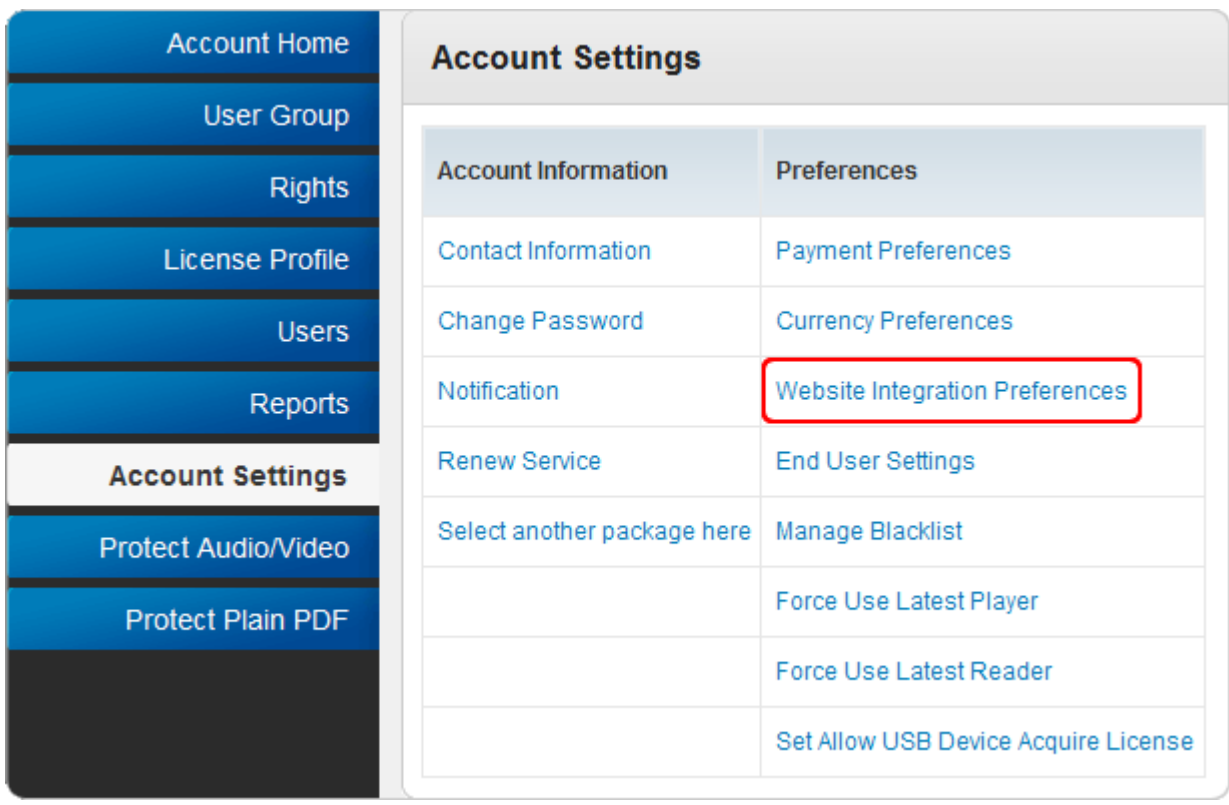

**Customize Login Page Integration (ASP.Net VB Guide) -** 4 **-** 

3. Select **Custom login page integration** and enter the **Web Service Authenticate String**. As shown in the screenshot below:

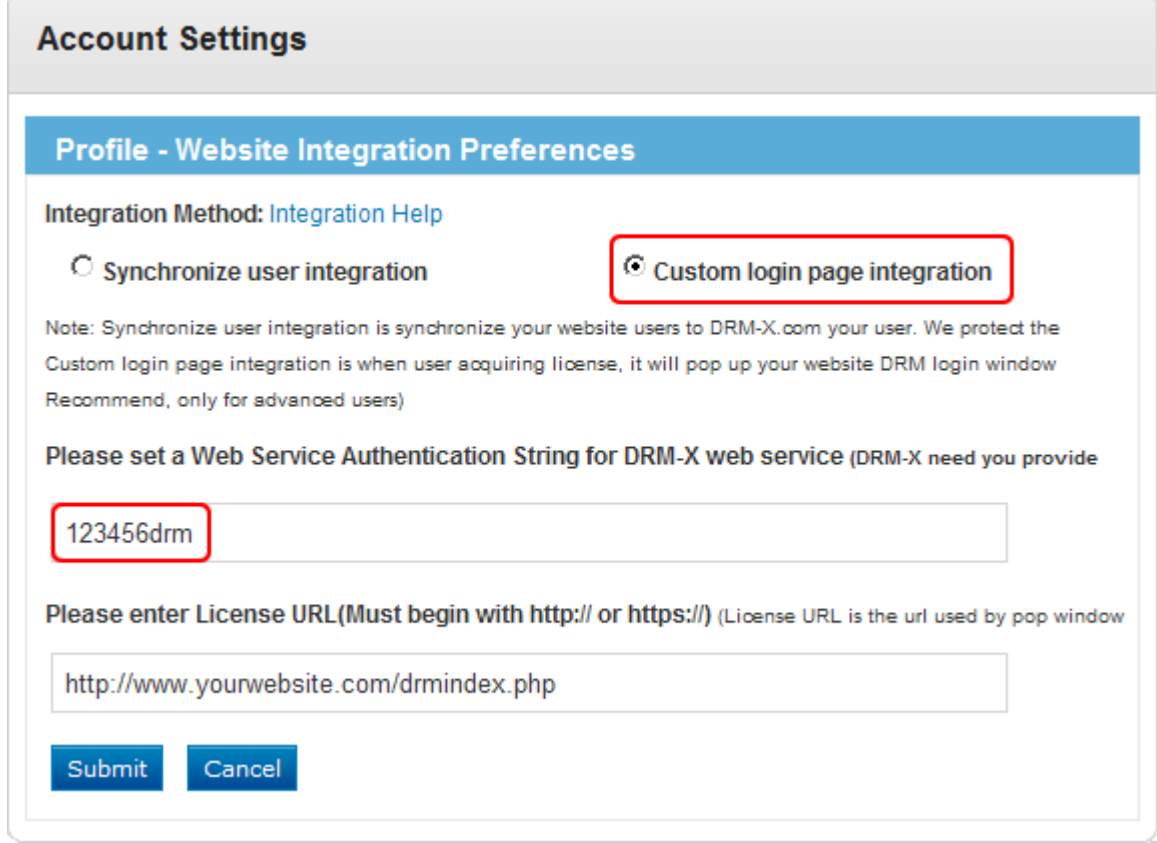

4. Click the **Submit** button below and you will get the message shown on the picture below:

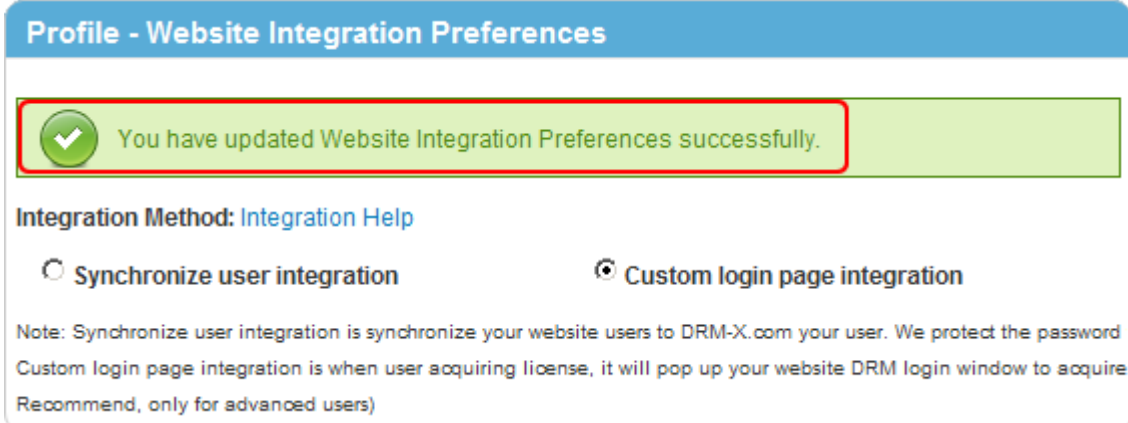

**GroupID:** the ID of your Group created in your DRM-X account. You can find GroupID value in Users Group of DRM-X Account.

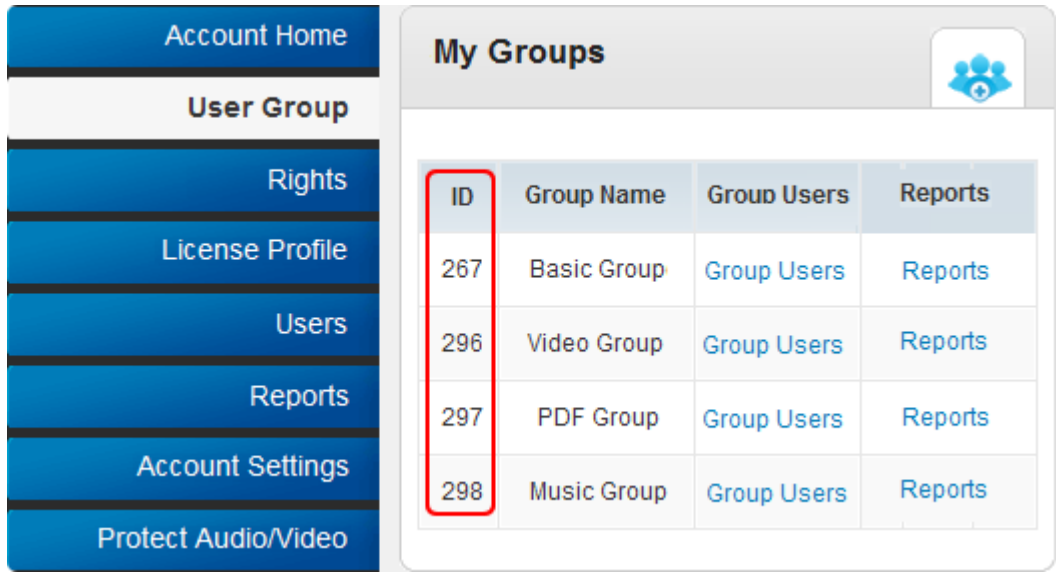

Note: in the code you just need to enter one Group ID, and the users signed up on your website will be added into group directly. You can manually change the group they belong to in your DRM-X account if you want.

- **UserLoginName:** the username or unique UserID in your user database.
- **UserFullName:** the Full Name of User. This parameter is option. You can leave this UserFullName parameter to blank, or just set it value to N/A.
- **ProfileID:** the ID of the profile you create on DRM-X. DRM-X provides this parameter.
- **ClientInfo:** the basic client information of your users. DRM-X provides this parameter.
- **RightsID:** the ID of rights that you created in your DRM-X Accounts. DRM-X provides this parameter.
- **IP:** address of your user which acquire license. You can provide this Parameter, or input N/A.
- **Platform:** the operating system of end user, DRM-X will return value: Windows 2000, Windows Server 2003, Windows XP, Windows Vista, Windows 7 or Mac
- **ContentType:** the type of protected content, DRM-X will return Audio/Video or PDF.

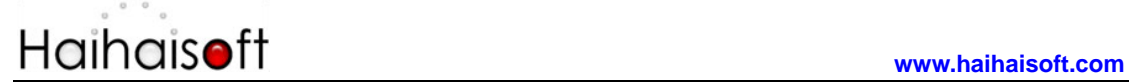

- **yourproductid:** the ProductID in your system, please set it in License Profile.
- **Version:** Get HUPlayer/HPReader version.

### <span id="page-6-0"></span>**Download Sample Pages**

You can download the sample pages by clicking the link below: **[http://www.drm-x.com/download/sample\\_code\\_3.0/Custom\\_Logi](http://www.drm-x.com/download/sample_code_3.0/Custom_Login_Page_Integration_VB.zip) [n\\_Page\\_Integration\\_VB.zip](http://www.drm-x.com/download/sample_code_3.0/Custom_Login_Page_Integration_VB.zip)**

### <span id="page-6-1"></span>**Step by Step Introduction**

#### <span id="page-6-2"></span>**Step1. Add Web References**

In Visual Studio.net 2003 or Visual Studio.net 2005, please Add Web References in Solution Explorer.

Steps to setup:

1. Right click on the **Solution** and choose the **Add Web References** in the dropdown list, shown as the screenshot below:

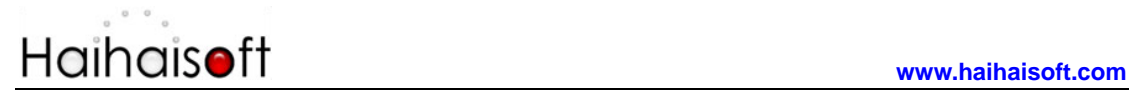

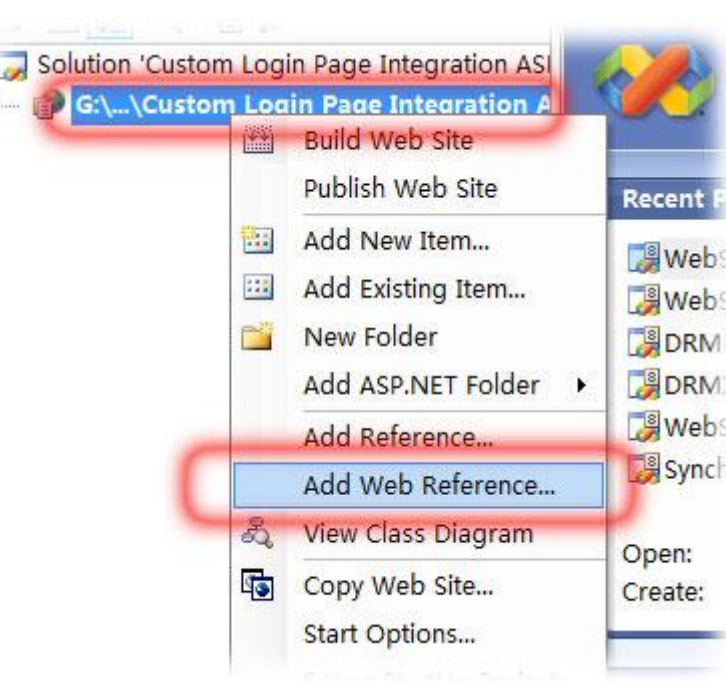

2. Input the URL of DRM-X XML Web Service:

<http://3.drm-x.com/haihaisoftlicenseservice.asmx> and click the **Go**  button at right. As shown below:

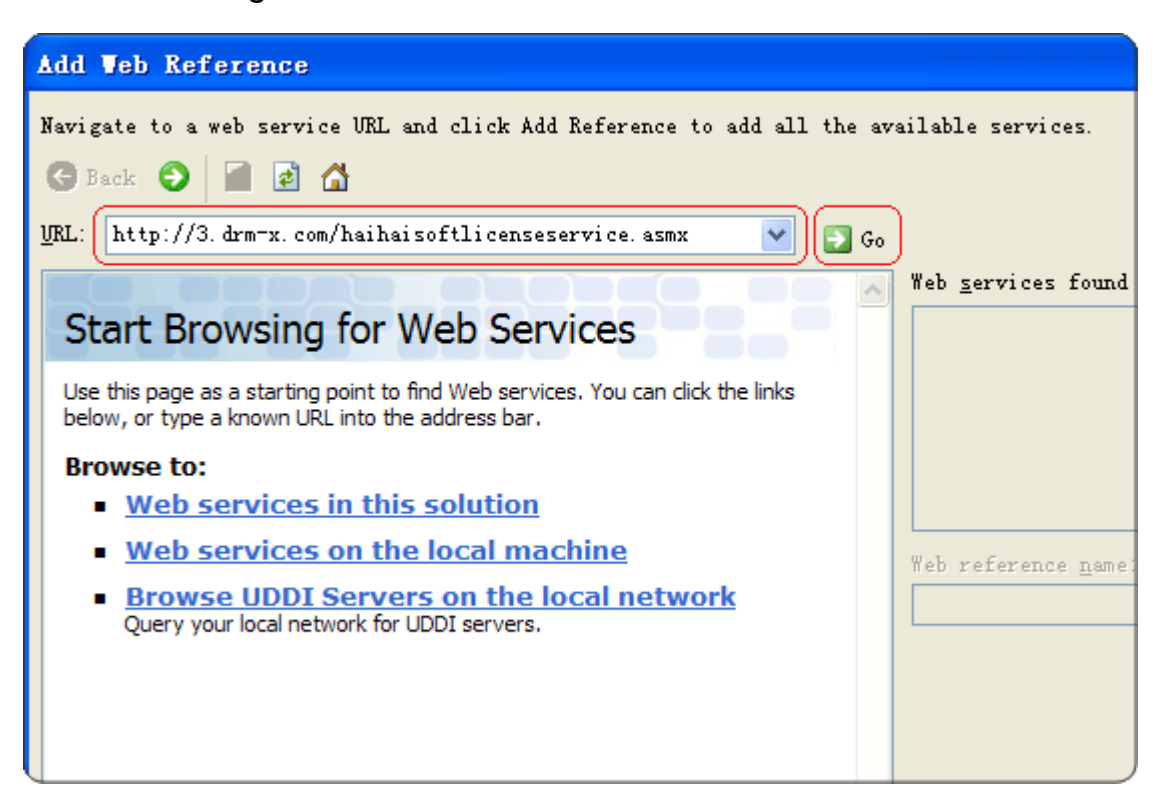

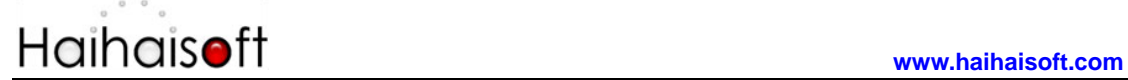

3. Rename the Web reference into **drm** and click the **Add References** button on the right.

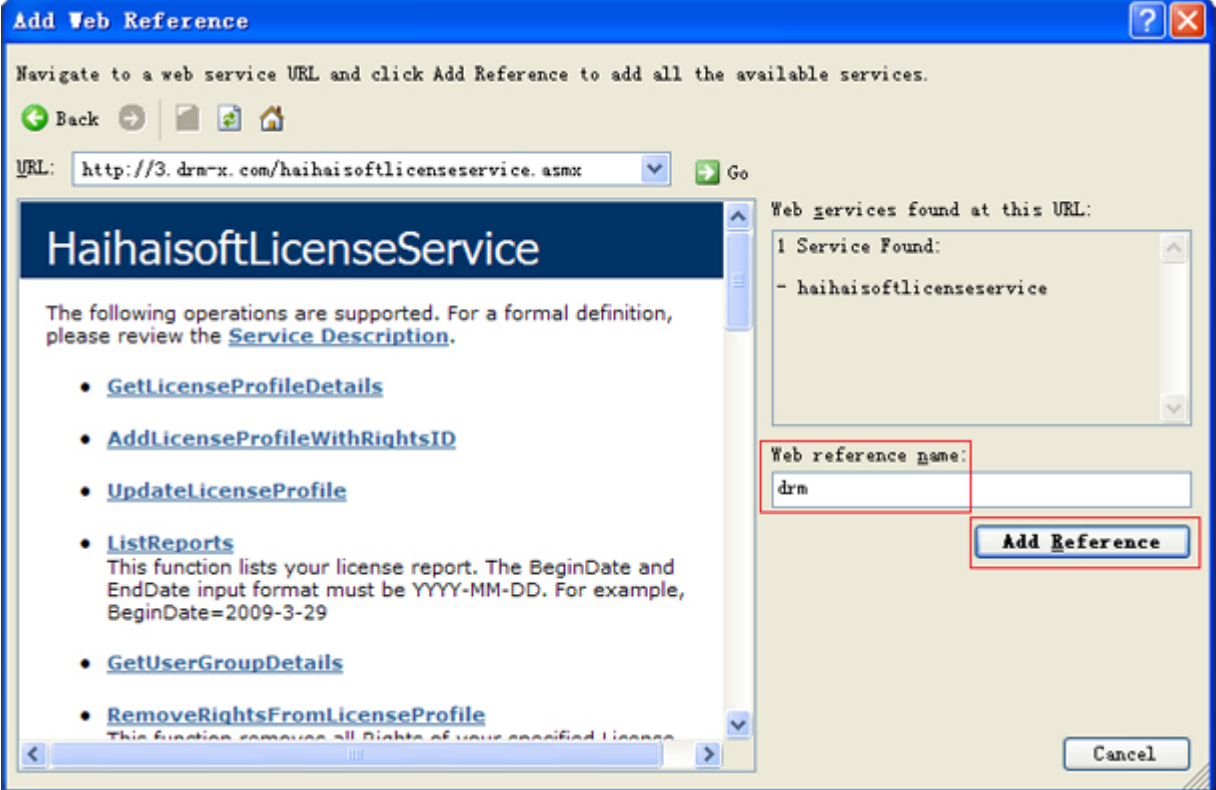

4. Added successfully

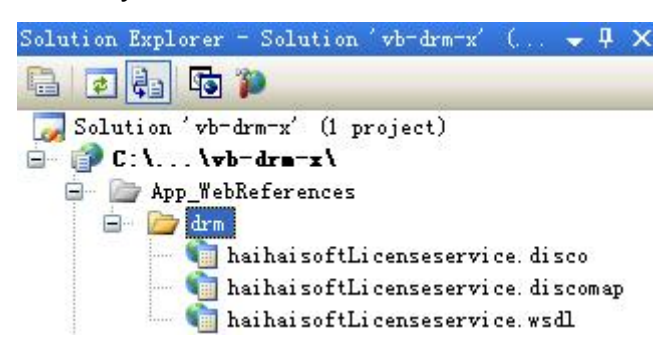

#### <span id="page-8-0"></span>**Step2. create default.aspx or index.aspx**

As usual, we use this page for storing the value of Profileid, clientinfo, Platform and ContentType which are passed from DRM-X when user open the protected files. In this tutorial, we use session to do the job.

You can also use cookie instead. Below is the sample code:

 Protected Sub Page\_Load(ByVal sender As Object, ByVal e As System.EventArgs) Handles Me.Load

 Session("profileid") = Request.Form("profileid").ToString() Session("clientinfo") = Request.Form("clientinfo").ToString() Session("Platform") = Request.Form("platform").ToString() Session("ContentType") = Request.Form("contenttype ").ToString() 'DRM-X will provide the value above when users open your protected files.

Response.Redirect("login.aspx")

End Sub

### <span id="page-9-0"></span>**Step3. Open your login.aspx**

Sample code:

```
Protected Sub Login2_Authenticate(ByVal sender As Object, ByVal e As
System.Web.UI.WebControls.AuthenticateEventArgs) Handles Login2.Authenticate
         If Login2.UserName = "testuser" And Login2.Password = "123456" Then
              'Here is the sample code, in your code, you should read the username and 
              password from your database.
              'Authenticate Successfully
              Response.Redirect("licstore.aspx")
         Else
              Response.Write("Password or Username is incorrect!")
         End If
     End Sub
```
### <span id="page-9-1"></span>**Step4. Create licstore.aspx**

In licstore.aspx.vb, Please call the **[getLicenseRemoteToTable](http://3.drm-x.com/haihaisoftlicenseservice.asmx?op=getLicenseRemoteToTable)**  function, if your DRM-X 3.0 account is Enhanced Security Mode, you need call the **[getLicenseRemoteToTableWithVersion](http://3.drm-x.com/haihaisoftlicenseservice.asmx?op=getLicenseRemoteToTableWithVersion)** function. [\(check account Mode\)](http://3.drm-x.com/SetDRMVersion.aspx)

Please add the sample code below:

Partial Class licstore

Inherits System.Web.UI.Page

Public License As String

 Private Sub Page\_Load(ByVal sender As System.Object, ByVal e As System.EventArgs) Handles MyBase.Load

Dim AdminEmail As String = "jason@haihaisoft.com"

'AdminEmail is your login Email of DRM Account.

Dim WebServiceAuthStr As String = "123456"

'WebServiceAuthStr is the Web Service Authenticate String for DRM-X web service.

Dim ProfileID As String = Session("profileid") 'DRM-X Provides the value.

Dim Clientinfo As String = Session("clientinfo") 'DRM-X Provides the value.

Dim RightsID As String = "390" 'DRM-X Provides the value.

Dim UserLoginName As String = "testuser"

'UserLoginName is the username or unique UserID in your user database.

Dim UserFullName As String = "test"

 'UserFullName is the Full Name of User. This parameter is option. You can leave this UserFullName parameter to blank, or just set it value to N/A.

Dim GroupID As String = "267"

 'GroupID is the ID of your Group that you created in your DRM-X Accounts. Your can find GroupID value in Users Group of DRM-X Accounts.

Dim Message As String

 'Message is the license information, like license rights information returned from DRM-X web service.

Dim IP As String = Request.UserHostAddress

Dim Platform As String = Session("platform") 'DRM-X Provides the value. Dim ContentType As String = Session("contentType") 'DRM-X Provides the value. Dim DRMService As New drm.HaihaisoftLicenseService License = DRMService.getLicenseRemote(AdminEmail, WebServiceAuthStr,

ProfileID, Clientinfo, RightsID, UserLoginName, UserFullName, GroupID, Message, IP, Platform, ContentType)

txtMessage.Text = Message

End Sub

End Class

In licstore.aspx: You should add  $\frac{8}{6}$  =license  $\frac{1}{10}$  into the <br/> <br/>body>.

#### <span id="page-10-0"></span>**Step5. Set DRM-X Website Integration Parameters**

So it will pop up the default.aspx when your users play your protected

files. You can customize the page whatever you need.

Steps to setup:

- 1. Login your **DRM-X account**.
- 2. Click the **Account Settings** in the left panel and choose the **Website Integration Preferences**, as shown in the screenshot below:

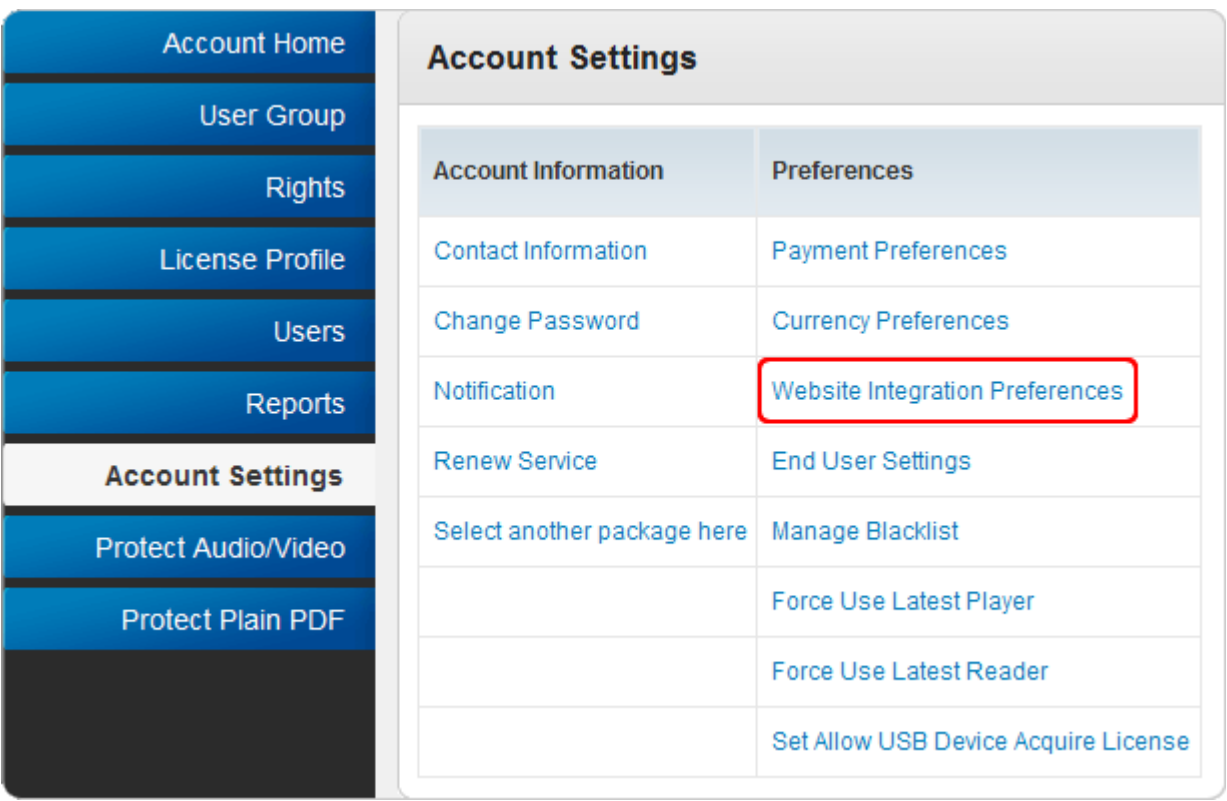

3. Select **Custom login page integration** and enter the URL of your customized page. As shown in the screenshot below:

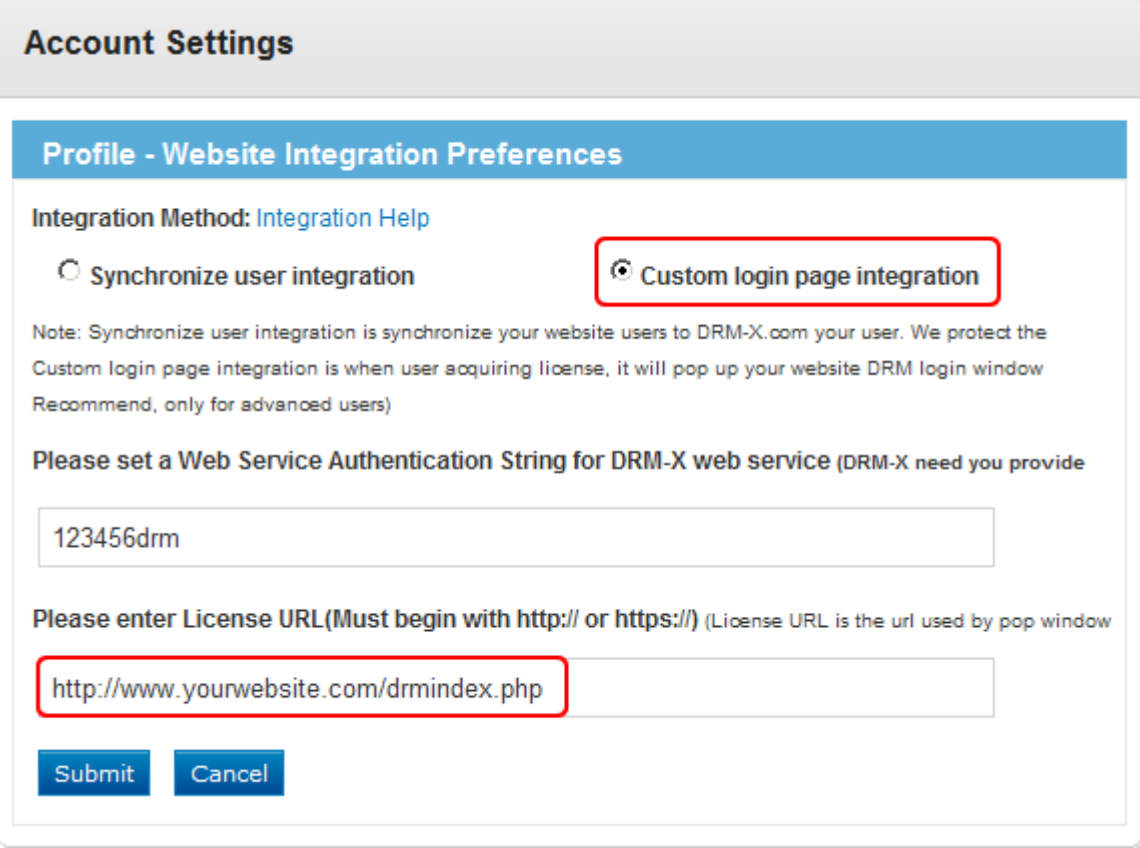

4. Click the **Submit** button below and you will get the message shown on the picture below:

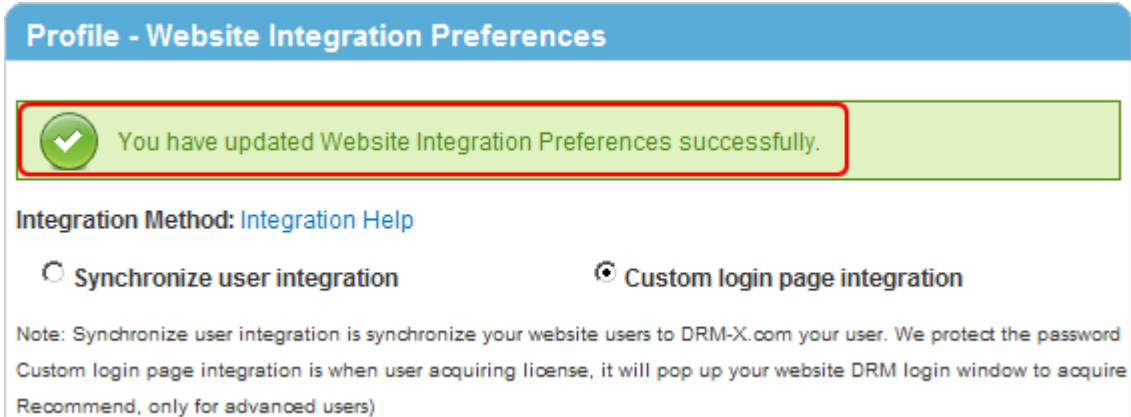

#### <span id="page-12-0"></span>**Step**6: **Integration Error Messages**

When you integrate DRM-X 3.0 with your website, it may return some error messages. You should write code check the returned error messages and displays the error messages properly to end users. It will help you and your users identify the error easily. For example: Exceed Bind Number, License Profile doesn't exists, User Group doesn't exists, License Rights doesn't exists and Rights Expired.

**Customize Login Page Integration (ASP.Net VB Guide) -** 13 **-** 

- 1. Content Provider has insufficient funds in DRM-X 3.0 platform. Message = "Your remain fund is not enough to pay monthly fee. Please add fund to your DRM-X account. For more information, please visit: http://www.drm-x.com" License Return "ERROR:ADMIN\_NO\_MONEY"
- 2. The Rights have expired, the expiration date is less than the current date. Message = "ERROR:RIGHTS EXPIRED" License Return "No License"
- 3. The Rights have not begin, the begin date is greater than the current date. Message = "ERROR:RIGHTS EXPIRED" License Return "No License"
- 4. Exceeded hardware combined number Message = "Sorry, you can only acquire license in " & AllowBindNum & " computers. Please contact your content owner for details." License Return "ERROR:EXCEED\_BIND"

#### 5. Common Returned Message

Message = "Webmaster doesn't have the User Group or you don't have permission to access this User Group. Please contact your webmaster for details." Content provider doesn't have this user group, or you don't have permission to access to this User Group.

Message = "Webmaster doesn't have this Rights or you don't have permission to acquire this rights. Please contact your webmaster for details." Content owner doesn't have this License Rights, or you don't have permission to acquire this Rights.

Message = "Webmaster hasn't encrypt this file or you don't have permission to acquire license. Please contact your webmaster for details."

Content owner hasn't encrypted this file (The License Profile does not exist ), or you don't have permission to acquire this License Profile.

#### <span id="page-13-0"></span>**Step7. Open your contents protected by DRM-X**

Congratulations! Till now, the integration has been done. When the users open your encrypted content, it will pop up the custom login page.

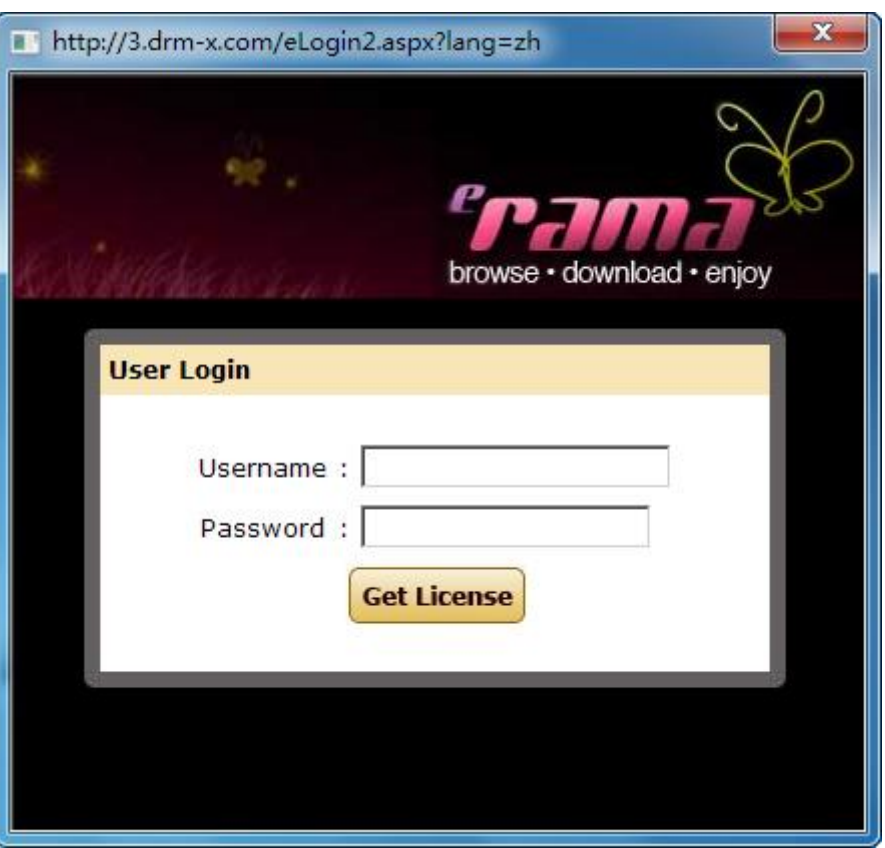

### <span id="page-14-0"></span>**Related Tutorials**

- [DRM-X 3.0 Synchronize User Integration \(ASP.net VB Guide\)](http://www.drm-x.com/download/integration_3.0/Synchronize_User_Integration_VB.pdf)
- [DRM-X 3.0 Synchronize User Integration \(PHP Guide\)](http://www.drm-x.com/download/integration_3.0/Synchronize_User_Integration_PHP.pdf)
- [DRM-X 3.0 Customize Login Page Integration \(PHP Guide\)](http://www.drm-x.com/download/integration_3.0/Custom_Login_Page_Integration_PHP.pdf)
- [DRM-X 3.0 Synchronize User Integration \(ASP Guide\)](http://www.drm-x.com/download/integration_3.0/Synchronize_User_Integration_ASP.pdf)
- [DRM-X 3.0 Customize Login Page Integration \(ASP Guide\)](http://www.drm-x.com/download/integration_3.0/Custom_Login_Page_Integration_ASP.pdf)
- [DRM-X 3.0 Synchronize User Integration \(JSP Guide\)](http://www.drm-x.com/download/integration_3.0/Synchronize_User_Integration_JSP.pdf)
- [DRM-X 3.0 Customize Login Page Integration \(JSP Guide\)](http://www.drm-x.com/download/integration_3.0/Custom_Login_Page_Integration_JSP.pdf)
- **[DRM-X 3.0 Synchronize User Integration \(ASP.net C# Guide\)](http://www.drm-x.com/download/integration_3.0/Synchronize_User_Integration_C.pdf)**
- **DRM-X 3.0 Customize Login Page Integration (ASP, net C# Guide)**

### <span id="page-15-0"></span>**Expert support from Haihaisoft**

If you still have problems with the integration,

Please feel free to contact us:

<http://www.haihaisoft.com/Contact.aspx>

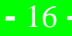

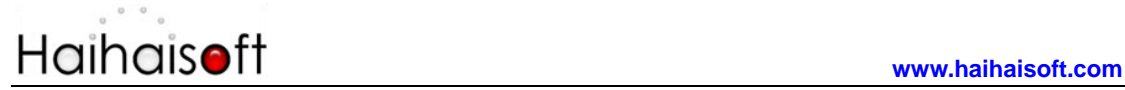

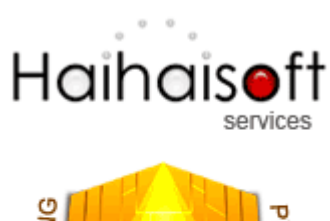

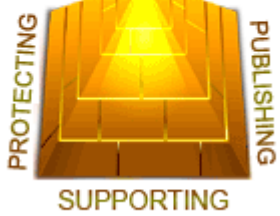

### **Haihaisoft Limited**

[service@haihaisoft.com](mailto:service@haihaisoft.com)

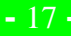